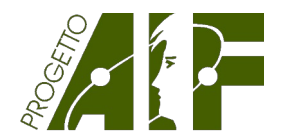

### **MANUALE PER LA GESTIONE DELLA PROVA**

All'attenzione del Responsabile di Istituto dei Campionati di Fisica

#### **La prova si potrà svolgere in modalità telematica o cartacea**

# **Indice**

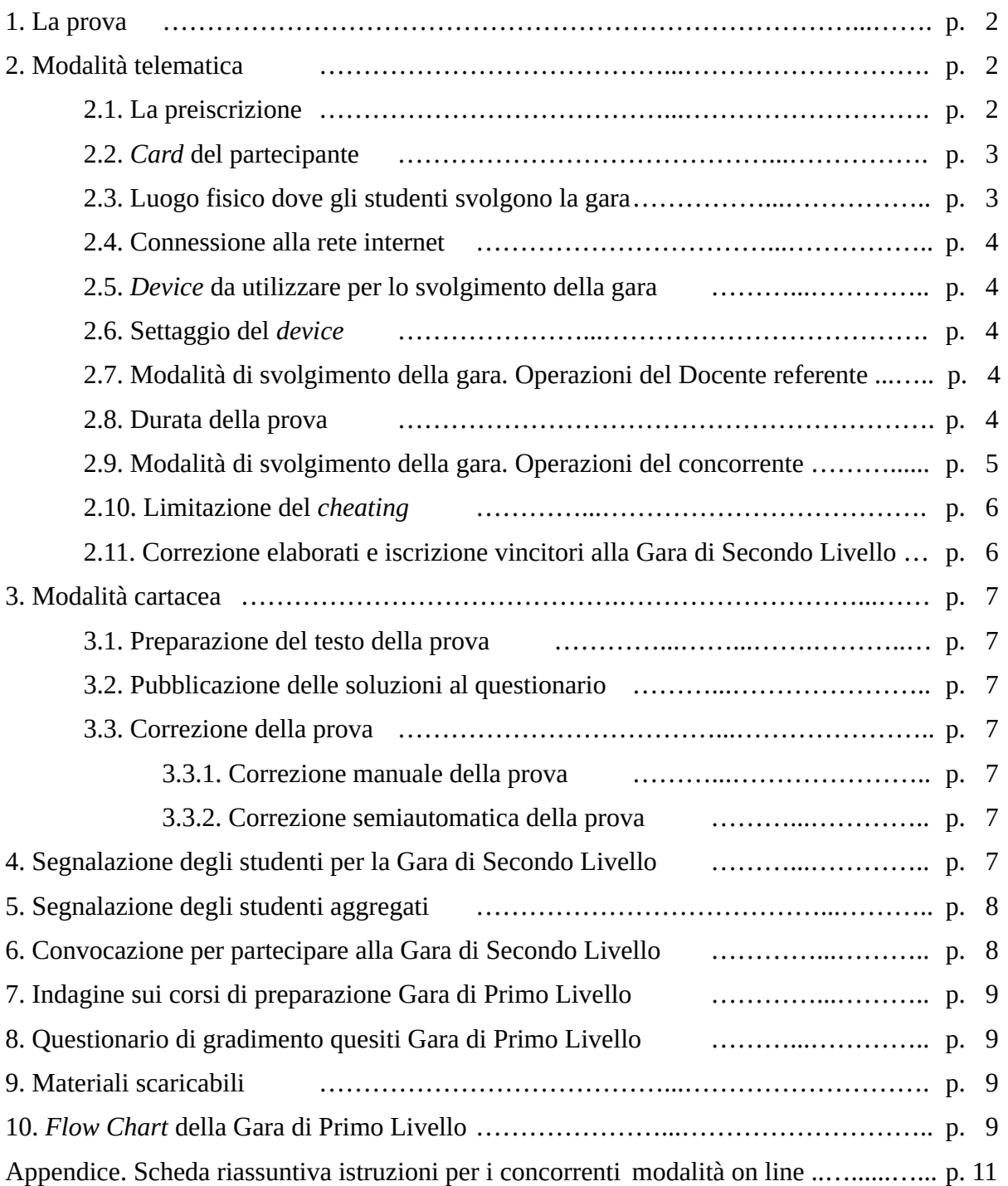

# **1. La prova**

Data fissata per la prova: **giovedì 15 dicembre 2022**

#### Ora di inizio: **a discrezione di ogni istituto scolastico, ma compresa tra le 8.30 e le 15.30. Non va comunicata alla segreteria OLIFIS**

Tempo effettivo per le risposte: **100 minuti**

Le 40 domande del questionario si riferiscono a diverse aree della fisica, sono di diverso grado di difficoltà e sono presentate in ordine casuale; gli studenti dovranno essere avvisati che:

- non è probabile che sappiano rispondere a tutti i quesiti;
- certamente hanno la possibilità, per conoscenze acquisite e per ragionamento, di rispondere ad una parte dei quesiti.

Lo studente deve scegliere la risposta corretta contrassegnando una delle 5 alternative (A, B, C, D ed E). Vengono assegnati 5 punti se la risposta è corretta, 1 punto se non viene scelta nessuna alternativa, 0 punti se la risposta è errata.

È possibile svolgere la prova in modalità cartacea o telematica. **È vivamente raccomandato scegliere la modalità telematica**, e in questo caso è sempre possibile, se necessario, far svolgere la prova in modalità cartacea a una parte degli studenti. La prova va svolta in un turno unico.

# **2. Modalità telematica**

È possibile far svolgere ai partecipanti la gara in modalità telematica **senza dover predisporre i materiali cartacei e senza dover correggere gli elaborati degli studenti**. **È necessario preiscrivere gli studenti**. Si raccomanda di utilizzare questa modalità.

### *2.1. La preiscrizione*

Il primo passaggio per lo svolgimento della prova telematica è la preiscrizione dei partecipanti. Il Docente accede a *myOlifis*, clicca sul nome della scuola per accedere ai *Dettagli iscrizione* della scuola, seleziona la linguetta *Gara I Livello* e aggiunge i partecipanti; questi potranno essere inseriti manualmente uno ad uno, anche in momenti diversi, oppure può essere effettuato un inserimento massivo usando un file testo in formato *csv* il cui tracciato record può essere visionato nella piattaforma *myOlifis*.

Per ogni studente dovrà essere inserito il nominativo, il sesso, la classe e la sezione frequentata.

**Attenzione: dopo aver confermato la preiscrizione di uno studente non è possibile modificare o correggere i suoi dati. Sarà possibile farlo a conclusione della gara, prima della pubblicazione della graduatoria. Non è possibile neanche cancellare la preiscrizione di uno studente già preiscritto di cui si sa in anticipo che non potrà più svolgere la prova. Semplicemente ignorare questa preiscrizione.**

È possibile aggiungere gli studenti solo dopo aver completato l'iscrizione della scuola ai Campionati di Fisica e fino alle ore 23.59 del giorno precedente la gara.

Uno studente che non sia stato preiscritto potrà svolgere ugualmente la prova, ma solo nella modalità cartacea.

Di seguito la schermata dove preiscrivere gli studenti.

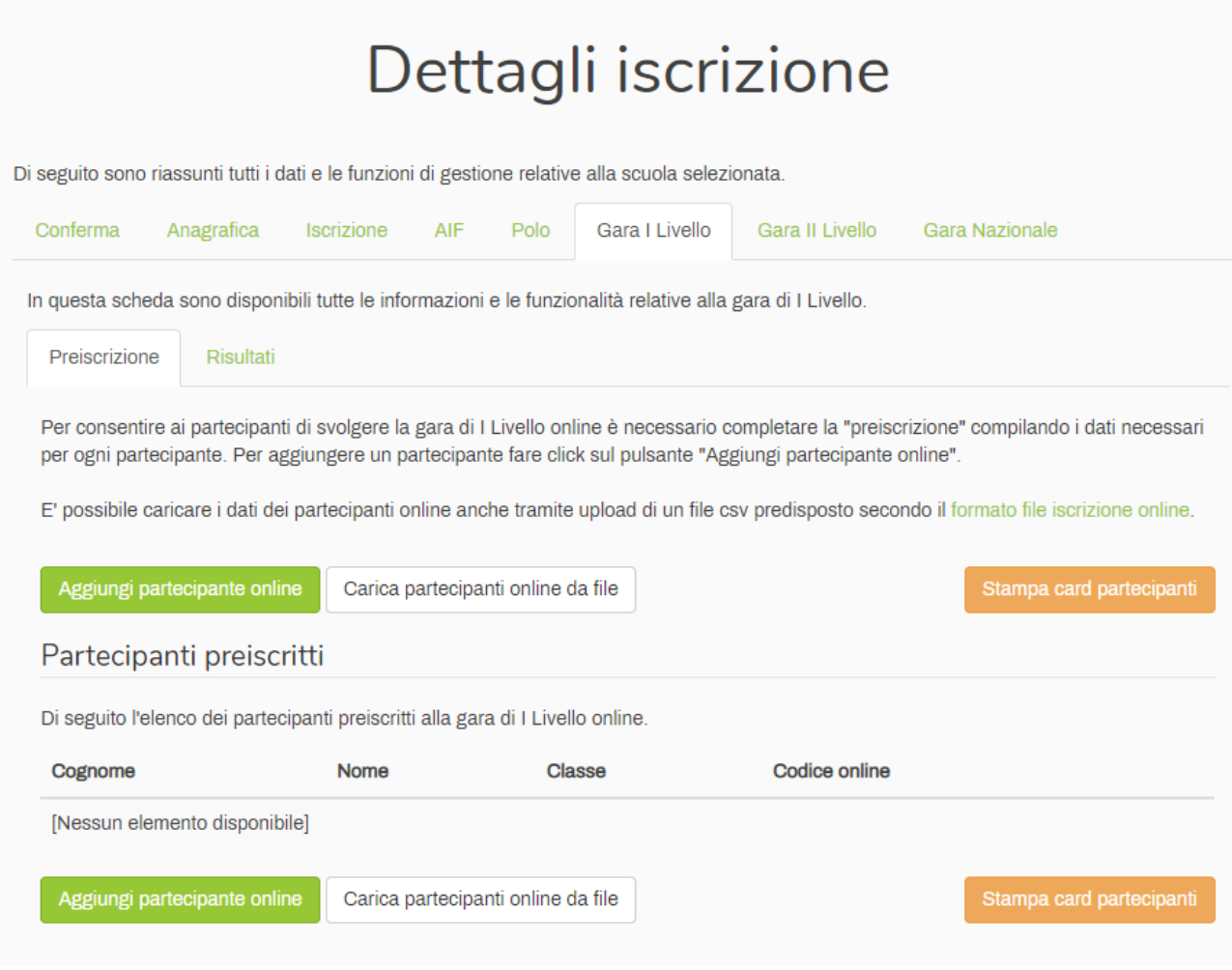

### *2.2. Card del partecipante*

Per ogni studente preiscritto va stampata la *card del partecipante* da consegnare a ciascun partecipante prima dell'inizio della prova. La card servirà allo studente per farsi riconoscere dal sistema.

È possibile, se necessario per motivi organizzativi, consegnare la *card* in anticipo anche nei giorni precedenti la prova. Si possono stampare le *card* tutte insieme oppure singolarmente per ogni studente.

**Nota importante: la card è strettamente personale e ogni studente non deve conoscere il codice delle** *card* **di altri studenti. Nella consegna delle card si prega di usare la discrezione opportuna per poter contare su risultati affidabili.**

### *2.3. Luogo fisico dove gli studenti svolgono la gara*

Ogni scuola può adottare una soluzione diversa in funzione della specifica situazione logistica.

La prima scelta che si suggerisce è raccogliere tutti gli studenti che partecipano alla prova in un'unica sala sotto la sorveglianza del Docente, eventualmente coadiuvato da altri insegnanti in compiti di vigilanza.

In subordine gli studenti possono essere distribuiti in diverse aule, in ognuna delle quali va prevista la presenza continua di un diverso docente per ogni aula con compiti di vigilanza.

#### **Attenzione: prevedere in anticipo come consegnare la** *card* **agli studenti.**

#### *2.4. Connessione alla rete internet*

La prova è svolta attraverso un *device* collegato alla rete internet per tutta la durata della prova stessa. Qualsiasi modalità di connessione alla rete internet va bene: dalla connessione via cavo, al *wifi*, alla rete 3G o 4G dei dispositivi personali. La banda impegnata da ogni studente è limitata e il numero totale di bit scambiati è altrettanto limitato.

### *2.5. Device da utilizzare per lo svolgimento della Gara*

La scuola può fornire agli studenti un dispositivo qualsiasi, pc o tablet, ma è anche permesso che ogni studente utilizzi un dispositivo proprio: pc, tablet o anche il semplice cellulare.

La prova online è progettata per essere svolta con un qualunque dispositivo, l'unica condizione consigliata è di avere uno schermo che visualizzi tutti insieme almeno 360 pixel in larghezza, corrispondenti alla larghezza degli schermi dei cellulari di più vecchia generazione. E tuttavia anche con uno schermo ancora più piccolo sarà sempre possibile svolgere la prova; in questo caso il testo del quesito può essere scorso orizzontalmente con la barra di *scroll* che apparirà in basso nello schermo.

### *2.6. Settaggio del* device

Per motivi di sicurezza, se nel computer entra in funzione il salvaschermo, oppure se nel tablet o nel cellulare entra in funzione il risparmio energia con conseguente oscuramento dello schermo, la procedura di compilazione del questionario viene terminata e sarà possibile riprendere la compilazione del questionario solo se il docente riattiverà la procedura come descritto al paragrafo 2.9.

**Si suggerisca agli studenti di configurare il** *device* **prima di iniziare la prova in modo da selezionare tempi molto lunghi per l'attivazione automatica del salvaschermo o del risparmio energia.**

### *2.7. Modalità di svolgimento della gara. Operazioni del Docente referente.*

All'ora d'inizio della gara il Docente accede al proprio pannello, mostrato di seguito (i parametri che vi sono mostrati sono soltanto esemplificativi e non vanno usati il giorno della prova), nella piattaforma *myOlifis* e clicca sul pulsante *Inizia la gara*. Apparirà una pagina con i dati, uguali per tutti gli studenti, da comunicare loro: l'indirizzo a cui puntare il browser, il codice di istituto e il codice di sblocco. Inoltre avrà già distribuito ad ogni studente la rispettiva *Card del partecipante.*

### *2.8. Durata della prova.*

La durata massima della prova è doppiamente limitata.

Tutti gli studenti devono concludere la prova entro 150 minuti dall'istante in cui il docente clicca sul pulsante *Inizia la gara*.

Inoltre la prova di ogni studente deve essere conclusa entro 100 minuti dal momento in cui egli inizia la prova nel suo *device*.

Pertanto è opportuno che il docente non lasci trascorrere troppo tempo tra l'istante in cui clicca sul pulsante *Inizia la gara* e l'istante in cui comunica agli studenti i dati necessari per iniziare la prova.

# Svolgimento gare I livello

Le gare di primo livello sono in corso!

### Svolgimento delle gare

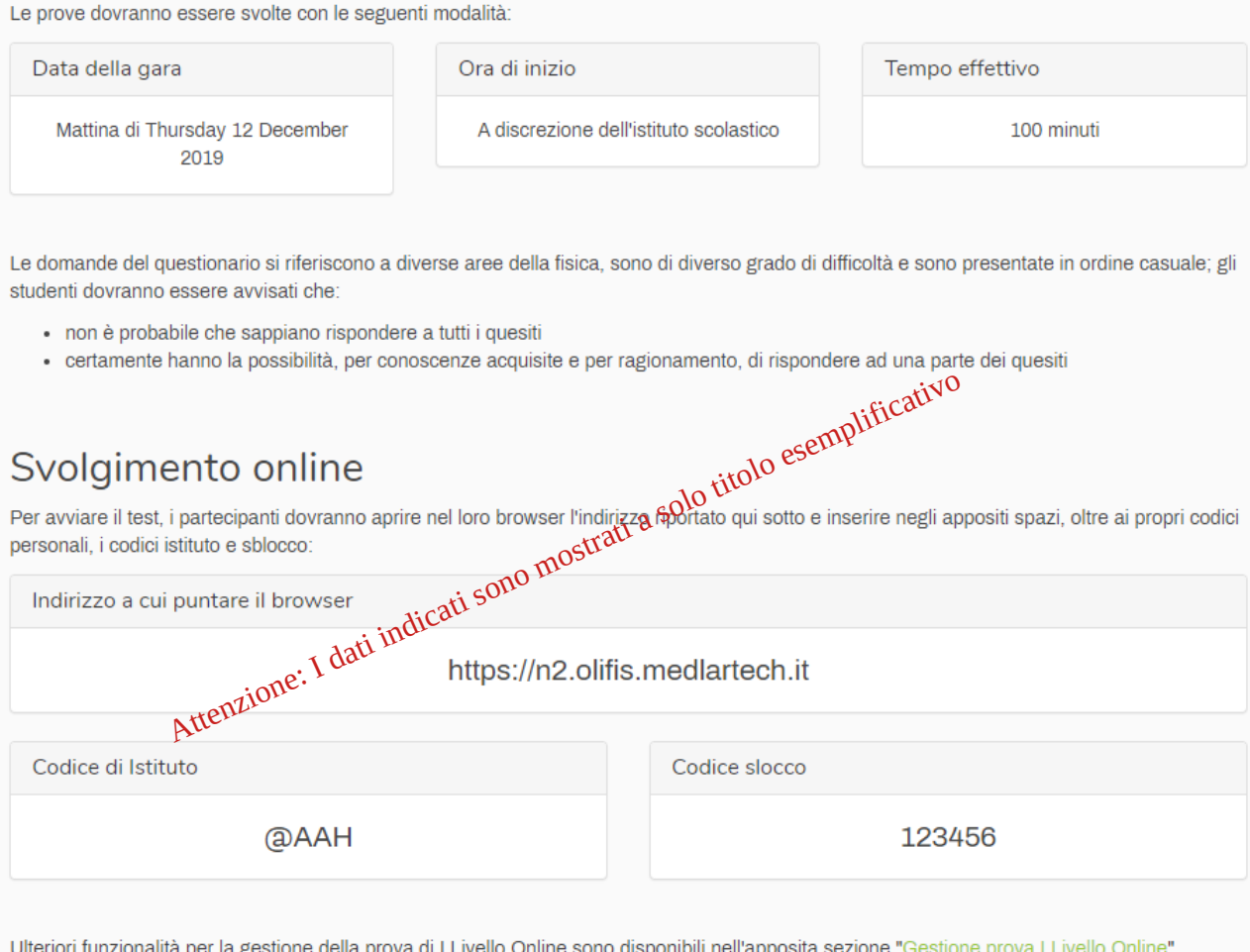

### *2.9. Modalità di svolgimento della gara. Operazioni del concorrente.*

Lo studente inserisce nel browser del proprio dispositivo l'indirizzo fornito dal Docente. Nella pagina che apparirà inserisce poi gli altri dati: il codice di istituto, il codice di sblocco, il proprio cognome, il proprio codice. Questi ultimi due dati sono riportati nella *card del partecipante* ricevuta.

**Attenzione: il cognome va essere inserito esattamente come appare scritto nella card, rispettando maiuscole e minuscole, anche se scritto in modo errato, altrimenti il concorrente non verrà riconosciuto dal sistema e non potrà svolgere la prova.**

Nell'inserimento dei caratteri prestare attenzione ai casi critici di possibile confusione tra i caratteri: 1 (numero uno), I (vocale i maiuscola), l (consonante elle minuscola) oppure 0 (numero zero) e O (vocale o maiuscola).

Concluso l'inserimento di questi dati, appariranno le istruzioni e poi viene presentato sullo schermo un modulo continuo contenente tutti insieme i quaranta quesiti di cui si compone la prova. Lo studente può scorrere in alto e in basso il testo e può rispondere ai quesiti secondo l'ordine che preferisce: non è necessario procedere sequenzialmente. Può tornare indietro anche in una fase successiva per modificare una risposta già fornita in un quesito. Per rispondere deve cliccare su una delle opzioni A, B, C, D o E disponibili. Nel caso decida di cambiare una risposta già fornita è sufficiente

Campionati di Fisica – Gara di Primo Livello – **15 dicembre 2022** – Manuale per la gestione della prova – 5 di 11

che clicchi sulla nuova risposta scelta. Per annullare una risposta già fornita e lasciare in bianco la risposta è sufficiente cliccare una seconda volta sulla risposta fornita.

In alto nello schermo del *device* sono sempre disponibili tre icone: il timer, le istruzioni e la tabella delle costanti. Il timer può essere reso visibile o no cliccandoci sopra. In ogni caso, a cinque minuti dal termine della prova, il timer si visualizza in automatico e si colora di rosso.

È consigliato, prima di iniziare la prova, di leggere attentamente le istruzioni. Queste e la tabella delle costanti potranno essere consultate ogni qual volta lo si ritenga necessario. Durante lo svolgimento della prova il sistema registra automaticamente le risposte fornite, anche a salvaguardia contro eventuali *black-out*.

La prova può terminare in tre modi:

- lo studente ha concluso la prova prima dello scadere del tempo. In questo caso dovrà premere il pulsante posto in fondo dopo i quesiti. Le risposte vengono definitivamente registrate e non sarà più possibile riprendere la compilazione della prova;
- lo studente ha consumato tutti i 100 minuti disponibili per svolgere la gara oppure si sono superati i 150 minuti totali disponibili dall'inizio della gara. In questo caso la prova viene conclusa automaticamente dal sistema, le risposte vengono definitivamente registrate e non sarà più possibile riprendere la compilazione della prova;
- lo studente ha accidentalmente interrotto l'esecuzione della prova, per esempio a causa di un *black-out* del dispositivo, oppure perché ha inavvertitamente chiuso il browser, ecc. In tale evenienza, il Docente potrà riattivare l'esecuzione della prova che ripartirà dall'istante di tempo in cui si è interrotta, recuperando il tempo ancora a disposizione e le risposte già inserite, che non andranno perse. Per riattivare l'esecuzione della prova il Docente accede al proprio pannello in *myOlifis*, clicca sul link *Gestione Prova I Livello Online* individua lo studente nell'elenco degli studenti preiscritti, clicca sul link *dettagli* posto accanto al suo nome e segue le istruzioni a video. Sarà responsabilità soggettiva del Docente decidere se riattivare o meno la prova. Per esempio se l'interruzione può far pensare alla presenza di situazioni di *cheating* il Docente potrà decidere di non riattivare l'esecuzione della prova.

I 100 minuti di durata della prova decorrono per ogni studente a partire dall'istante in cui egli apre il testo della prova.

### *2.10. Limitazione del* cheating

La scuola dovrà assicurare la correttezza dello svolgimento della prova e l'assenza di *cheating* e rimane nella sua responsabilità individuare e segnalare i cinque studenti vincitori (più una riserva) per la gara successiva.

Non ci sono indicazioni generali da fornire per contrastare questo fenomeno. Se ci sono prove di "*contaminazione*" della prova, la scuola dovrà squalificare lo studente.

### *2.11. Correzione elaborati e iscrizione vincitori alla Gara di Secondo Livello*

Dopo che tutti gli studenti hanno terminato la prova il Docente **non dovrà svolgere nessuna operazione di chiusura e di correzione delle prove**.

Dopo le ore 19.00 del giorno della prova, il Docente troverà nel suo pannello nella piattaforma *myOlifis* il testo della soluzione, i risultati della correzione dei quesiti effettuata automaticamente dalla piattaforma e la graduatoria completa della sua scuola, che potrà scaricare e stampare.

**Attenzione: se alcuni studenti hanno svolto la prova in modalità cartacea, prima di procedere con questa operazione sarà necessario aver completato l'inserimento manuale nella piattaforma** *myOlifis* **delle risposte degli studenti seguendo le stesse istruzioni fornite nel paragrafo 3.3.**

# **3. Modalità cartacea**

È la prova tradizionale. La procedura rimane la stessa di quella degli anni precedenti. Non è possibile scaricare i materiali in anticipo nei giorni precedenti la prova.

### 3*.1. Preparazione del testo della prova*

Il Docente scarica il testo della prova **la mattina della gara** dalla sua pagina della piattaforma *myOlifis*, poi lo stampa e lo fotocopia nel numero necessario di copie. Nella riproduzione dei testi si prega di usare la discrezione opportuna per poter contare su risultati affidabili. All'inizio stabilito della prova il Docente distribuisce a ciascun studente il *Questionario* con i 40 quesiti e il *Foglio Risposte.* La prima pagina del questionario contiene le istruzioni: dare agli studenti un breve tempo per leggerle con cura PRIMA di autorizzare a sfogliare il testo.

### *3.2. Pubblicazione delle soluzioni al questionario*

Le soluzioni al questionario sono pubblicate alle ore 19.00 del giorno della prova nell'area riservata della piattaforma *myOlifis*, nella voce *Archivio Materiali* del *Menu Olifis*.

### 3*.3. Correzione della prova*

Si può correggere la prova in maniera manuale oppure semiautomatica attraverso la piattaforma *myOlifis*.

#### 3.3.1. Correzione manuale della prova

Per l'assegnazione del punteggio è previsto uno spazio in fondo allo stesso *Foglio Risposte*: andranno assegnati cinque punti per le risposte corrette ed un punto per le mancate risposte mentre nessuna detrazione è prevista per le risposte errate**.**

#### 3.3.2. Correzione semiautomatica della prova

Si consiglia di utilizzare questa modalità in alternativa alla correzione manuale della prova. La piattaforma *myOlifis* permette la correzione automatica della prova e la generazione della graduatoria generale. Bisogna inserire in piattaforma le risposte degli studenti. A tal fine è possibile invitare altri docenti correttori; facendo click sul pulsante "*Inviti correttori...*" si crea un account nella piattaforma *myOlifis* per i colleghi che aiuteranno nell'inserimento degli esiti delle prove di I livello.

Per ogni studente, per inserire le sue risposte, cliccare sul link *Nuovo esito*.

Dopo aver inserito le risposte degli studenti che hanno partecipato alla prova, cliccare sul link *Fine comunicazione esiti* per generare in automatico la graduatoria generale e comunicare alla segreteria dei Campionati di Fisica gli studenti segnalati per partecipare alla Gara di Secondo Livello.

Procedere poi seguendo le indicazioni sullo schermo fino alla **completa conclusione** della procedura. **Non si possono segnalare gli studenti vincitori senza avere prima inserito le loro risposte.**

# **4. Segnalazione degli studenti per la Gara di Secondo Livello**

La procedura di iscrizione degli studenti alla Gara di Secondo Livello è la stessa sia nella modalità cartacea sia in quella telematica.

Ciascuna scuola può segnalare **AL PIÙ CINQUE STUDENTI** selezionati in base alla graduatoria dei risultati della Gara di Primo Livello e, eventualmente, uno studente di riserva che potrà sostituire in caso di necessità uno dei cinque ammessi alla gara di secondo livello.

Possono essere segnalati studenti che abbiano superato nella Gara di Istituto il **PUNTEGGIO MINIMO DI 60 PUNTI**.

Non verranno accettate segnalazioni di un numero superiore a cinque studenti per la partecipazione alle Gare di Secondo Livello. Se dovessero verificarsi situazioni di parità di punteggio nella Gara di Primo Livello si prega di voler definire all'interno della scuola un criterio che, tenendo conto del particolare contesto scolastico e dei risultati complessivi della gara interna all'Istituto, consenta effettuare la migliore selezione.

Le procedure di correzione e di segnalazione dei nomi degli studenti segnalati per la gara di II livello vanno concluse **ENTRO IL 25 DICEMBRE 2022**.

**Nessuno studente che non sia stato regolarmente segnalato potrà concorrere nella gara di secondo livello.**

# **5. Segnalazione degli studenti aggregati**

Questo paragrafo riguarda solamente le scuole che ospitano studenti di altre scuole.

Il regolamento dei Campionati di Fisica al paragrafo 1.3 recita:

*"1.3. Singoli studenti particolarmente motivati a partecipare alle gare e che frequentano scuole che non aderiscono ai Campionati della Fisica nell'anno in corso possono inoltrarne richiesta alla Segreteria dei Campionati della Fisica nei tempi previsti nella procedura di cui al paragrafo precedente. La Segreteria esamina le richieste e delibera sulla partecipazione di tali studenti, assegnandoli ad una particolare scuola, come precisato al punto 2.5."*

Le scuole che hanno ospitato studenti di altre scuole, che hanno partecipato a titolo individuale, dovranno correggere la prova, inserire i risultati e segnalare gli studenti, **in aggiunta ai propri studenti**. **Questi studenti non vanno segnalati tra i cinque vincitori della Gara di Istituto**. Per essi dovrà essere effettuata una distinta segnalazione con la stessa procedura, ma segnalandoli scegliendo come tipo studente **STUDENTE PARTECIPANTE A TITOLO INDIVIDUALE**.

# **6. Convocazione per partecipare alla Gara di Secondo Livello**

I vincitori delle Gare di Istituto, in numero non superiore a cinque per ciascuna scuola potranno prendere parte, senza ulteriore convocazione, alla Gara di Secondo Livello, competizione a carattere locale.

Quest'anno la gara si svolgerà nella sede scelta dal Docente Responsabile di Polo. Nella piattaforma *myOlifis* la scheda *Polo* accessibile dalla voce *Dettagli iscrizione* del *Menu Olifis* contiene informazioni dettagliate del polo, la logistica, l'ora di inizio, il nome del responsabile locale del polo, ecc.

La prova della Gara di Secondo Livello si baserà sulla soluzione di problemi ed avrà una durata di circa tre ore e mezza: è opportuno che gli studenti convocati abbiano con sé una calcolatrice e semplice materiale da disegno (riga millimetrata, squadra, compasso, goniometro, ...).

**Nella piattaforma myOlifis sarà possibile conoscere i risultati della Gara di Secondo Livello conseguiti dagli studenti della scuola.**

A tutti gli studenti che prenderanno parte alla Gara di Secondo Livello sarà consegnato un attestato di partecipazione.

# **7. Indagine sui corsi di preparazione Gara di Primo Livello**

I docenti responsabili di istituto sono inviati a rispondere al relativo questionario disponibile nella voce *Questionari* del *Menu Olifis*.

# **8. Questionario di gradimento quesiti Gara di Primo Livello**

I docenti responsabili di istituto sono inviati a rispondere al relativo questionario disponibile nella voce *Questionari* del *Menu Olifis*.

# **9. Materiali scaricabili**

I docenti responsabili di istituto sono inviati a scaricare i materiali disponibili nella voce *Archivio materiali* del *Menu Olifis*.

I materiali sono offerti dal Gruppo Olifis e potranno essere utili nell'attività didattica quotidiana e di preparazione per le gare dei Campionati di Fisica.

### **10.** *Flow chart* **della Gara di Primo Livello**

Di seguito è allegato il diagramma di flusso dello svolgimento della Gara di Primo Livello nelle due modalità, cartacea e telematica.

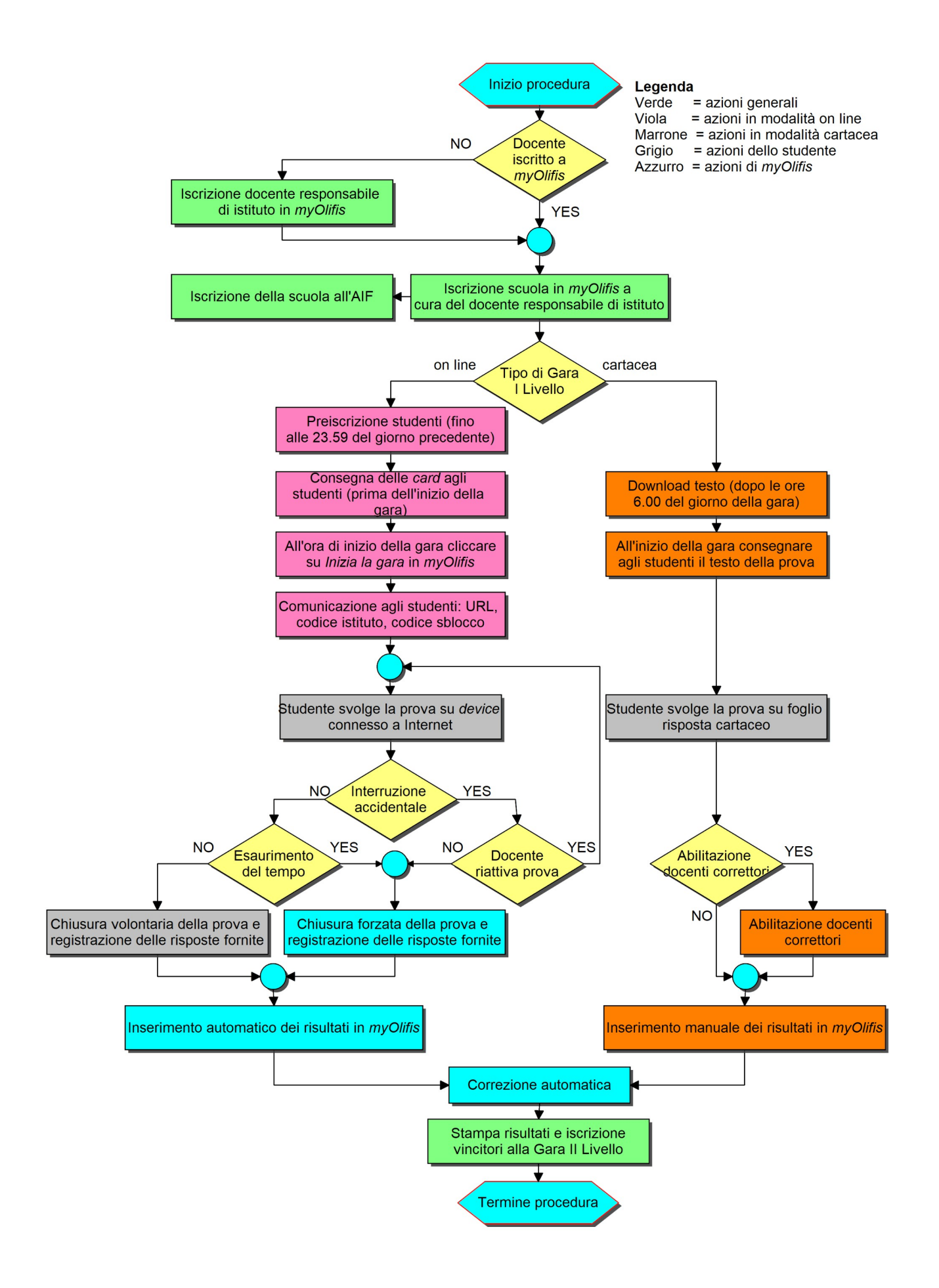

### **Appendice. Scheda riassuntiva istruzioni per i concorrenti modalità on line**

#### *Quando*

Giovedì 15 dicembre 2022. Ora di inizio: a discrezione di ogni istituto scolastico, ma compresa tra le 8.30 e le 15.30. Tempo effettivo per le risposte: 100 minuti

#### *Quesiti*

Si riferiscono a diverse aree della fisica, sono di diverso grado di difficoltà e sono presentati in ordine casuale. Non è probabile saper rispondere a tutti i quesiti; per conoscenze acquisite e per ragionamento è certamente possibile rispondere ad una parte dei quesiti.

#### *Card dello studente*

È strettamente personale.

#### *Device da utilizzare*

PC o tablet fornito dalla scuola, ma è permesso utilizzare anche un dispositivo personale, compreso il cellulare.

#### *Settaggio del device*

Per motivi di sicurezza, se nel computer entra in funzione il salvaschermo, oppure se nel tablet o nel cellulare entra in funzione il risparmio energia con conseguente oscuramento dello schermo, la procedura di compilazione del questiona rio viene terminata e sarà possibile riprendere la compilazione del questionario solo se il docente riattiverà la procedura.

### **CONFIGURARE IL** *DEVICE* **PRIMA DI INIZIARE LA PROVA IN MODO DA SELEZIONARE TEMPI LUNGHI PER L'ATTIVAZIONE AUTOMATICA DEL SALVASCHERMO O DEL RISPARMIO ENERGIA.**

#### *Connessione alla rete internet*

Il *device* deve essere collegato alla rete internet per tutta la durata della prova. Qualsiasi modalità va bene: dalla connessione via cavo, al wifi, alla rete 3G o 4G. La banda impegnata e il numero totale di bit scambiati sono limitati.

#### *Limitazione del cheating*

Il sistema prevede dei controlli. Se ci sono prove di "contaminazione" della prova lo studente dovrà essere squalificato.

#### *Svolgimento della prova*

Inserire nel browser del proprio dispositivo l'indirizzo fornito dal Docente. Successivamente inserire: il codice di istituto, il codice di sblocco, il proprio cognome, il proprio codice. Questi ultimi due dati sono riportati nella *card*.

**Attenzione: il cognome va essere inserito esattamente come appare scritto nella card, rispettando maiuscole e minuscole, anche se scritto in modo errato, altrimenti non si verrà riconosciuti e non si potrà svolgere la prova.**

#### **È consigliato, prima di iniziare la prova, di leggere attentamente le istruzioni. La tabella delle costanti potrà essere consultata ogni qual volta lo si ritenga necessario. Durante lo svolgimento della prova il sistema registra automaticamente le risposte fornite, anche a salvaguardia contro eventuali** *black-out***.**

I quaranta quesiti di cui si compone la prova appaiono tutti insieme e si può scorrere in alto e in basso il testo e rispondere ai quesiti secondo l'ordine preferito: non è necessario procedere sequenzialmente. Si può tornare indietro anche in una fase successiva per modificare una risposta già fornita in un quesito. Per rispondere cliccare una delle opzioni A, B, C, D o E disponibili. Per cambiare una risposta già fornita è sufficiente cliccare sulla nuova risposta scelta. Per annullare una risposta già fornita e lasciare in bianco la risposta è sufficiente cliccare una seconda volta sulla risposta fornita.

In alto sono sempre disponibili tre icone: il timer, le istruzioni e la tabella delle costanti. Il timer può essere reso visibile o no cliccandoci sopra. A cinque minuti dal termine della prova, il timer si visualizza in automatico e si colora di rosso.

La prova può terminare in tre modi:

- conclusione della prova prima dello scadere del tempo. Va premuto il pulsante posto in fondo dopo i quesiti. Le risposte sono definitivamente registrate e non sarà possibile continuare la prova;
- impiego di tutti i 100 minuti disponibili, oppure terminati i 150 minuti di durata complessiva della gara. La prova viene conclusa automaticamente dal sistema, le risposte vengono definitivamente registrate e non sarà possibile continuare la prova;
- interruzione accidentale della prova. Il Docente potrà riattivare la prova che ripartirà dall'istante di tempo in cui si è interrotta e recuperando le risposte già inserite. Sarà responsabilità soggettiva del Docente decidere se riattivare o meno la prova.

I 100 minuti di durata della prova decorrono per ogni studente a partire dall'istante in cui egli apre il testo della prova.

Campionati di Fisica – Gara di Primo Livello – **15 dicembre 2022** – Manuale per la gestione della prova – 11 di 11